## Setting up the network interface Direct connection IsoLOG <> PC

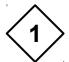

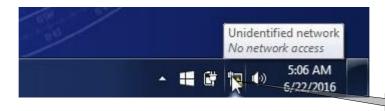

right mouse key

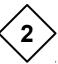

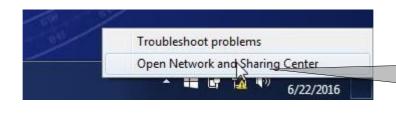

click on Open Network and Sharing Center

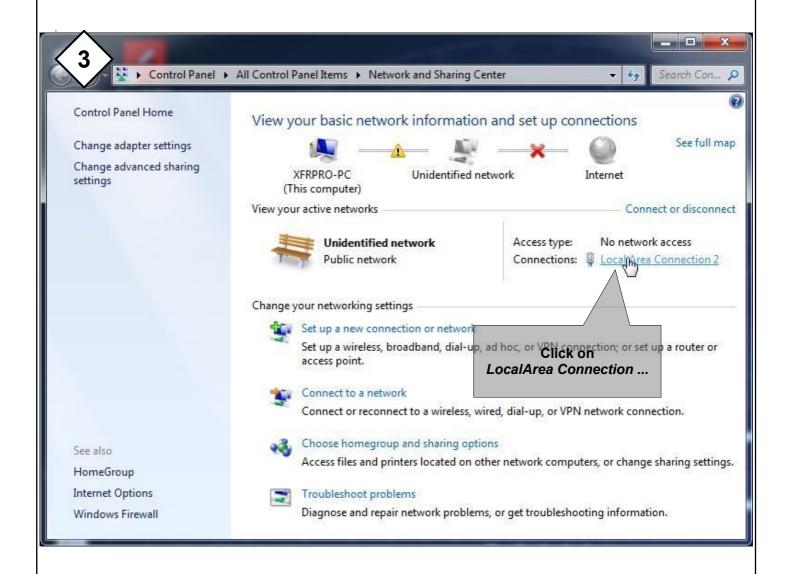

PC-Windows-Network-Configuration

ATE: PA

02 Aug 2016 1 of 3

2016-08-02 120700

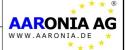

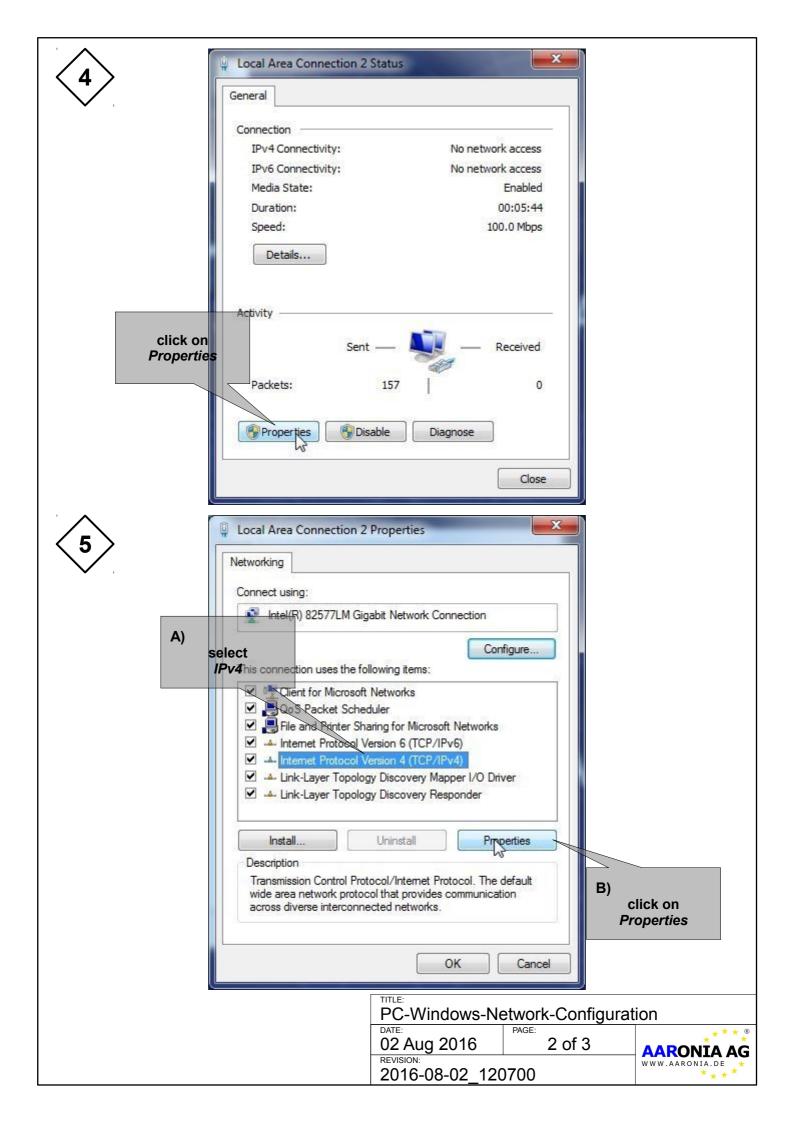

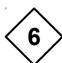

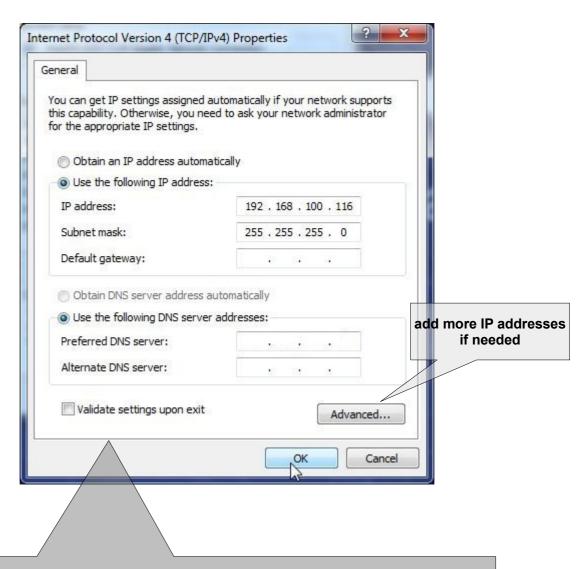

Fill in the IP address. The last group must be different from the *IsoLOG/RSA* IP.

For example IsoLOG IP address ends with .115 then fill in .116

(the Subnet mask is generated automatically)

## IsoLOG static IP address: **192.168.100.115**

## RSA static IP address: see label on RSA

| TITLE: PC-Windows-Network-Configuration |              |                  |
|-----------------------------------------|--------------|------------------|
| 02 Aug 2016                             | PAGE: 3 of 3 | AARONIA AG       |
| REVISION: 2016-08-02_120700             |              | WWW.AARONIA.DE * |